## Installation Guide

**Biometrics Security**

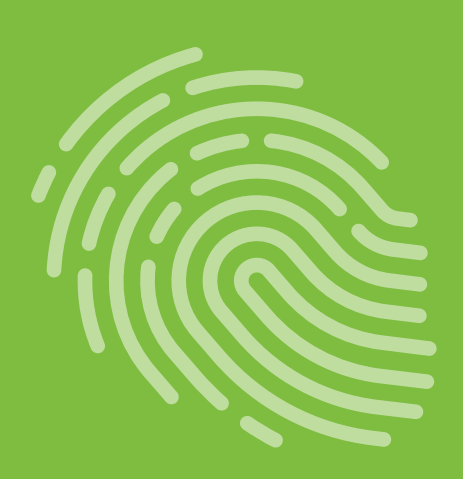

## Smart-ID **Application Software**

for **USB Fingerprint Scanner**

With Smart-ID Application Software, the USB Fingerprint Scanner enables you to enroll and manage your fingerprints for secure login and file security in the event of unauthorized access or computer theft.

idem

## **Installation**

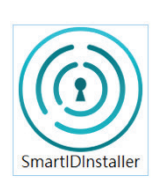

- 1. Insert the Smart-ID Fingerprint Scanner to an available USB port on your computer running Microsoft Windows 10.
- 2. Locate the SmartIDInstaller software from: http://www.ideminc.com/support
- 3. Download it to your computer and double click on it.

Note: If the Fingerprint Scanner is not plugged in, an error message will appear. Insert the Fingerprint Scanner into an available USB port and click "Retry".

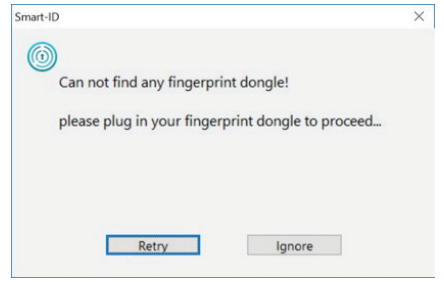

4. Follow the step-by-step instructions and complete the installation process. Be sure to back up all original files in unencrypted form.

Caution: If you re-install your computer or restore it back to factory settings, encrypted files may no longer be decrypted.

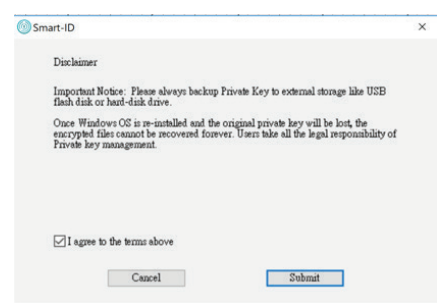

5. Once installation is completed, the "Smart-ID" program will launch automatically.

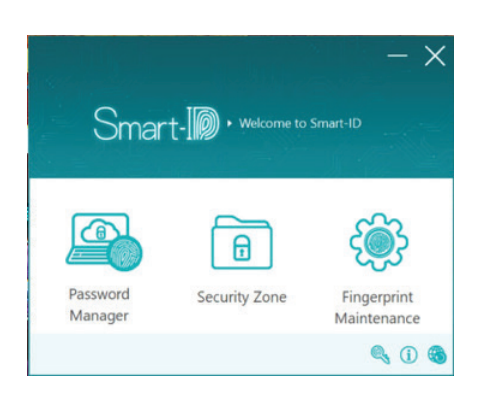

**1**

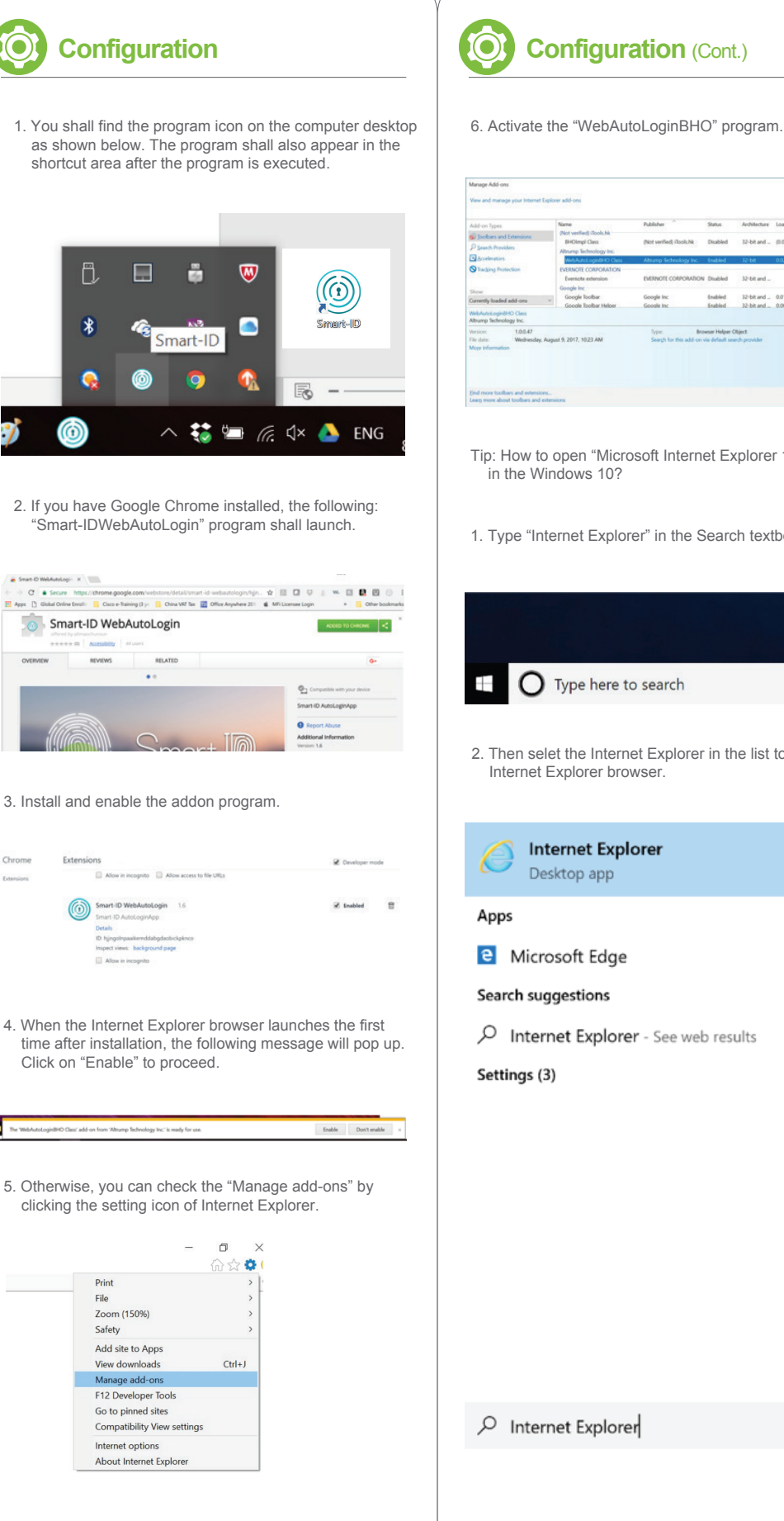

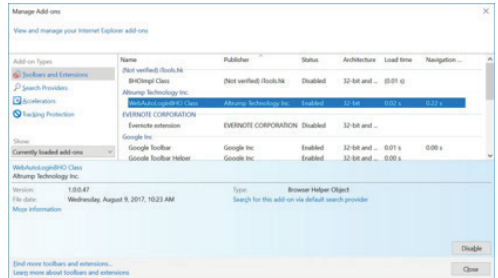

- Tip: How to open "Microsoft Internet Explorer 11" browser in the Windows 10?
- 1. Type "Internet Explorer" in the Search textbox.

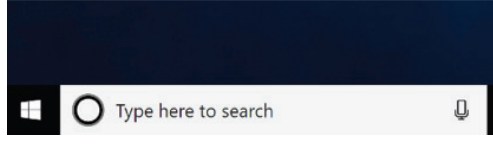

2. Then selet the Internet Explorer in the list to open the Internet Explorer browser.

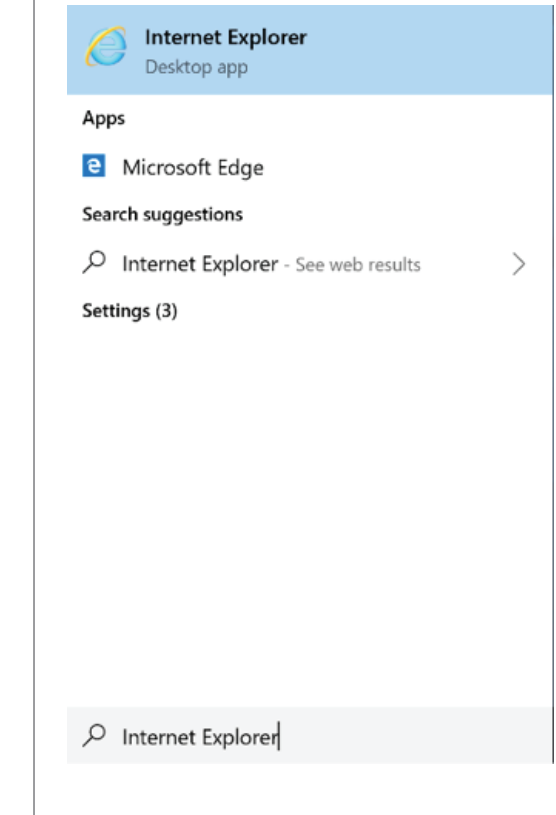

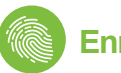

1. Click on "Fingerprint Maintenance" icon shown on the on the main menu below.

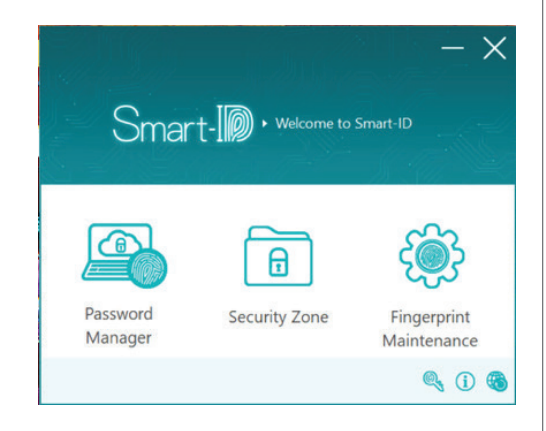

2. Click on the finger you wish to enroll.

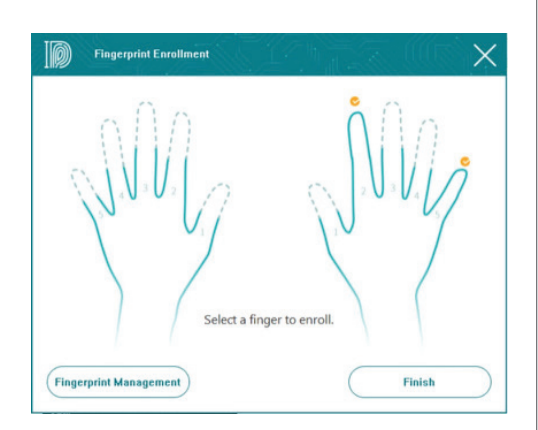

3. Repeatedly lift and rest your finger on the fingerprint sensor on the side of the USB Fingerprint Scanner as instructed.

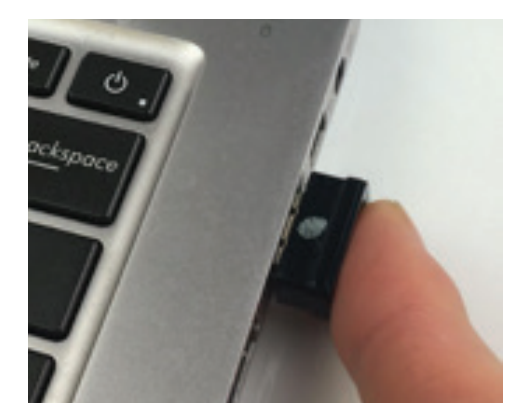

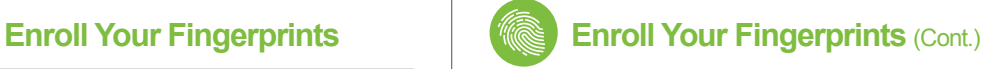

4. Follow the instructions that appear on the screen. Keep resting and lifting your finger until the fingerprint enrollment process is completed.

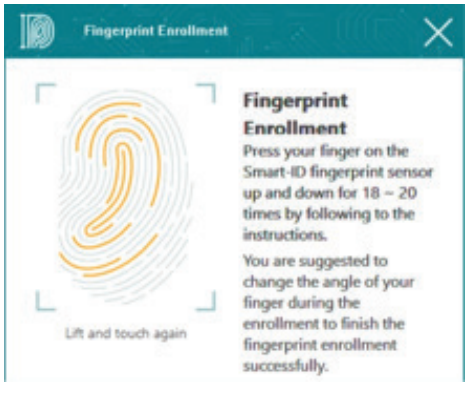

5. When the process is completed, the fingerprint you have enrolled will be checked.

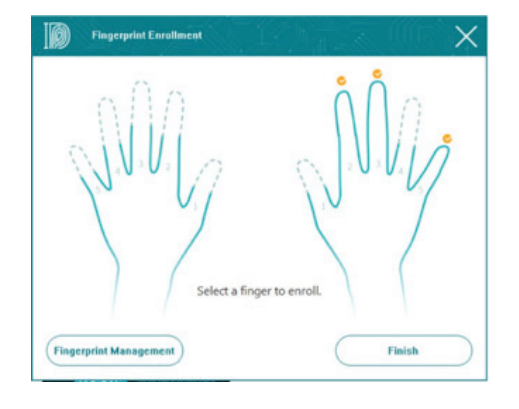

6. You can display and manage the fingerprint database by clicking on the "Fingerprint Management" icon.

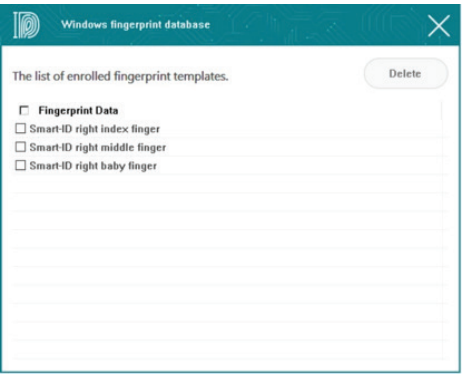

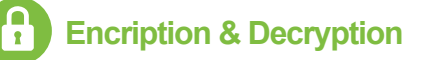

You are advised to encrypt your personal, sensitive or confidential files to prevent unauthorized access to your computer.

Oper

1. Select the file/files of interest, and right click and select "Smart-ID Encryption" from the list.

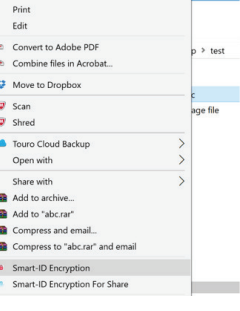

2. The file(s) selected will be encrypted as shown below:

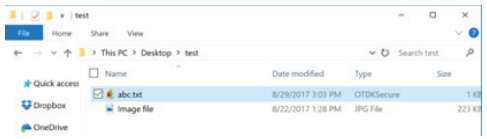

3. To decrypt an encrypted file, just double-click on it. The "Fingerprint Validation" window will pop up. You can scan your fingerprint or enter Windows login password for authentication.

You can also select more than one encrypted files at a time to decrypt; right-click and select Smart-ID Decryption to decrypt.

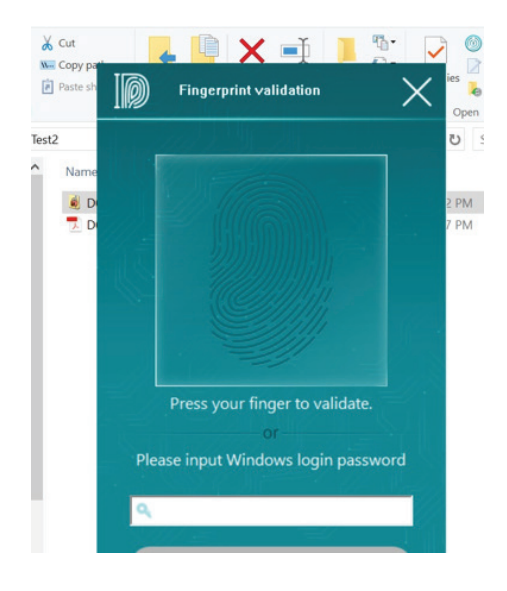

# **Encription & Decryption**  $\begin{bmatrix} \vee \end{bmatrix}$  **Setting Up Security Zones**

1. You can drag and drop a file over the "Security Zone" icon directly to encrypt it. To encrypt all files within a folder, you can drag and drop the folder over the "Security Zone" icon directly.

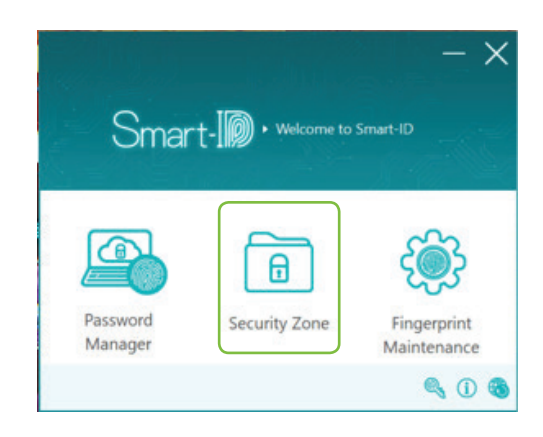

2. You can set up a folder as a security zone where any file(s) or folder(s) placed will be encrypted automatically. Click on the "Security Zone" icon on the main panel and click on the "Add" button as shown below.

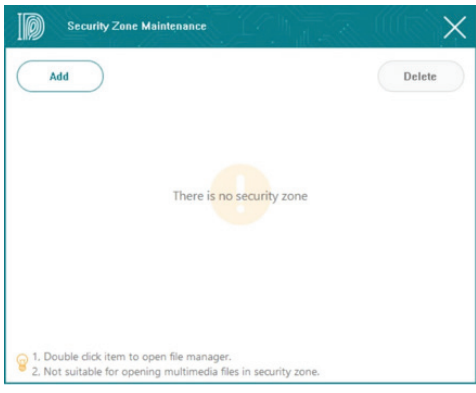

3. To specify the path for the new folder, you may click on the directory button to the right of the dialog box.

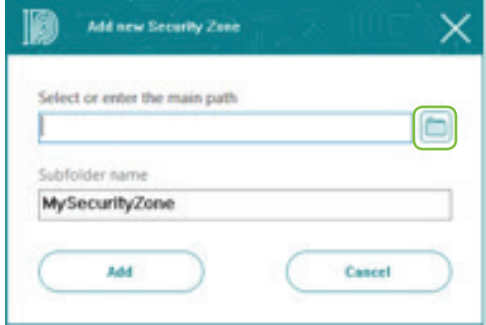

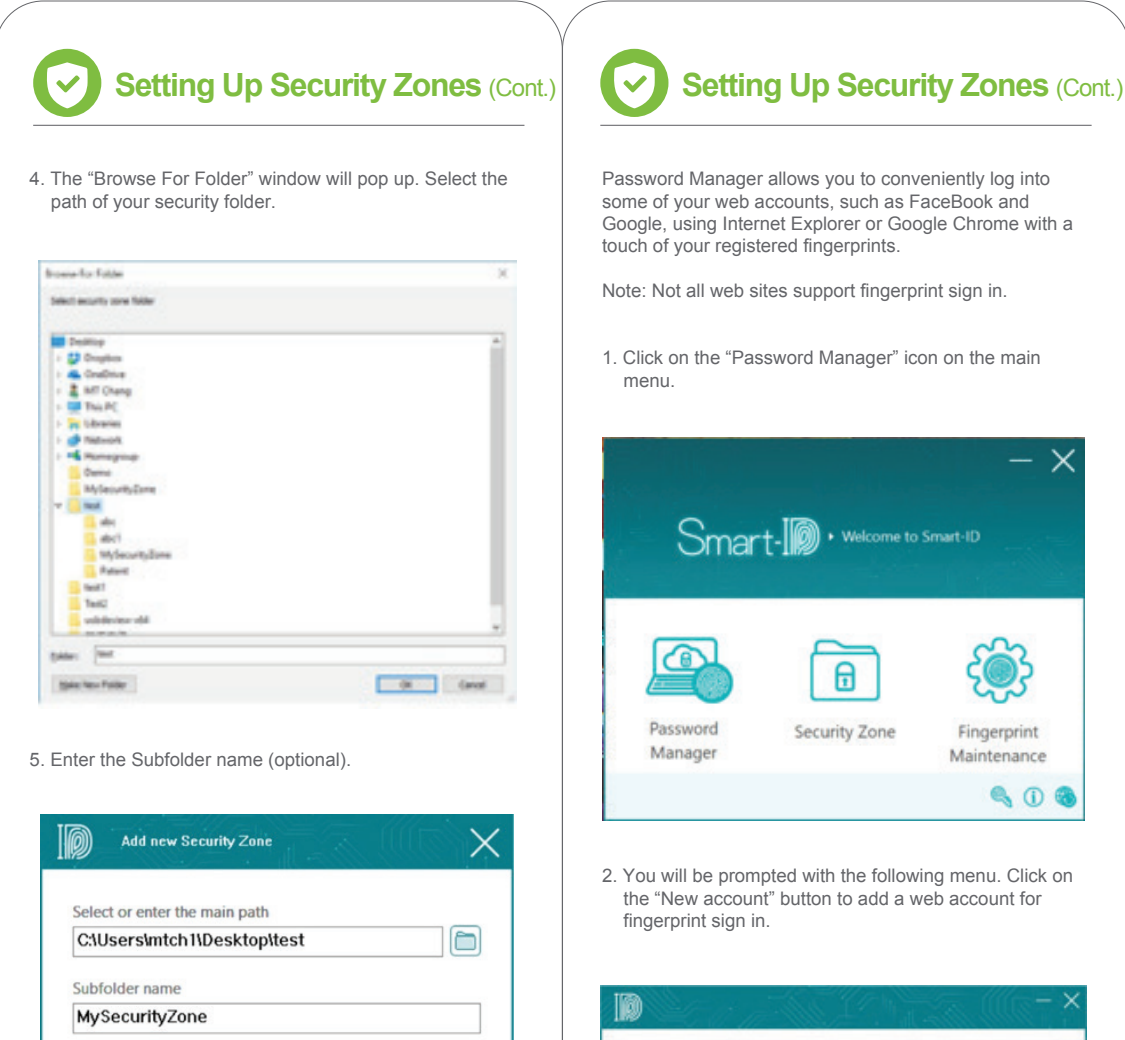

Cancel

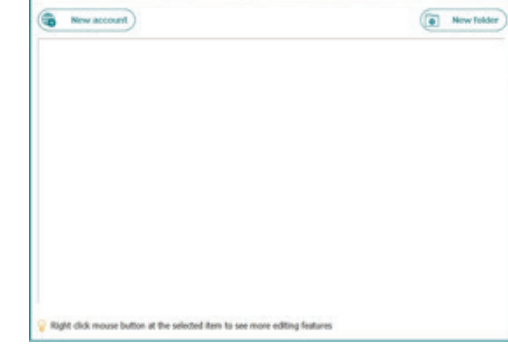

A

Fingerprint

Maintenance SO

3. Go to the web site you want to add, e.g., FaceBook. Enter your account ID and password and login as you usually do.

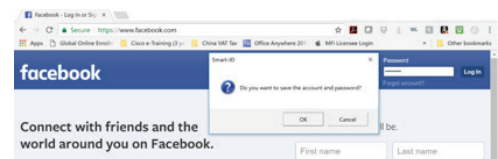

6. All files placed in the security folder created will be encrypted automatically in 15 seconds as described earlier. You can open and edit an encrypted file in a security folder. Once the file is saved, it will be encrypted automatically.

Add

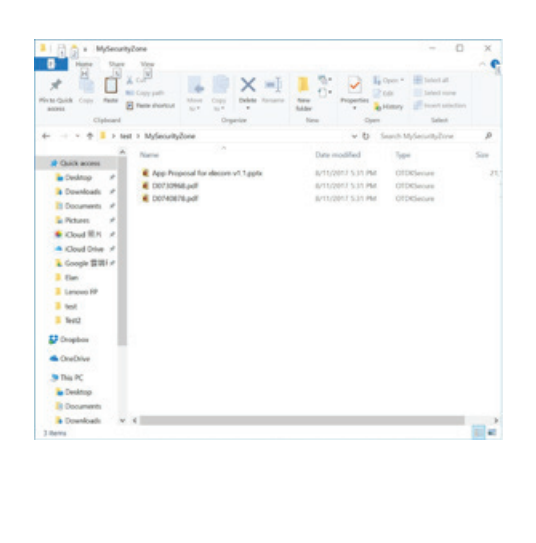

**8 9**

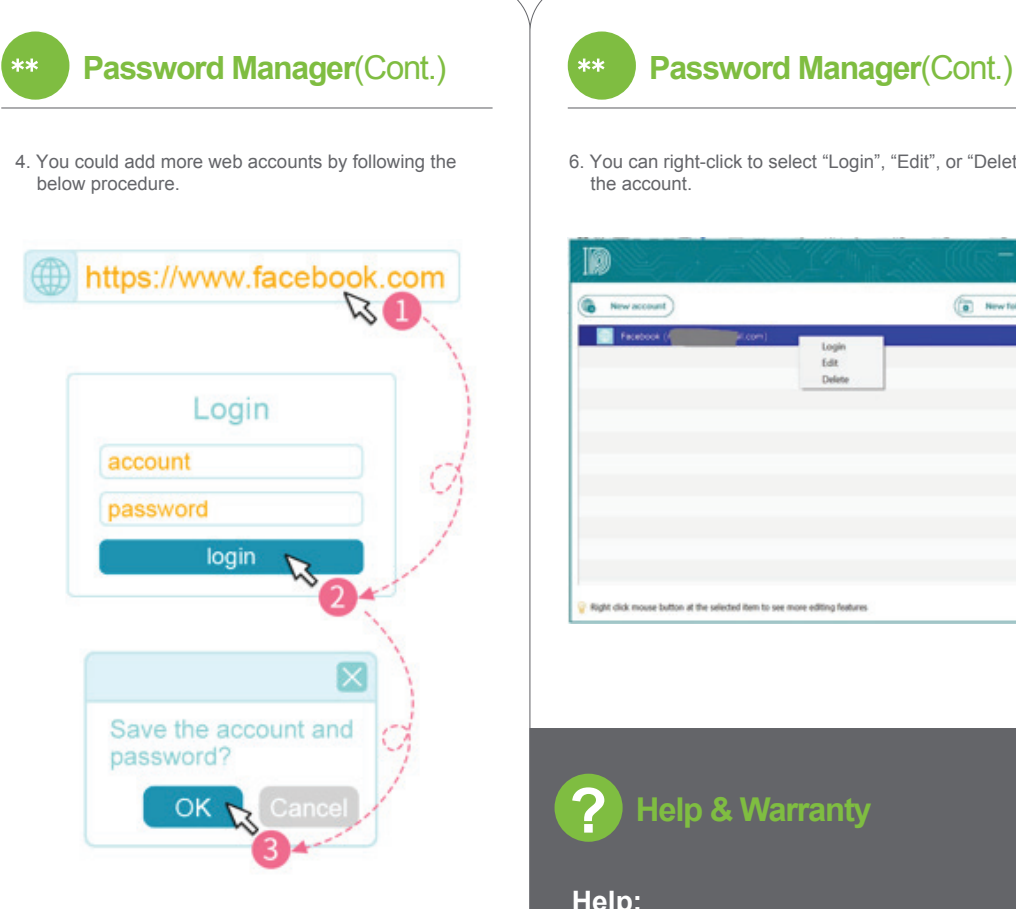

5. Click "OK" to save the account and password when prompted, and the web account will be added to the web site management window as shown below.

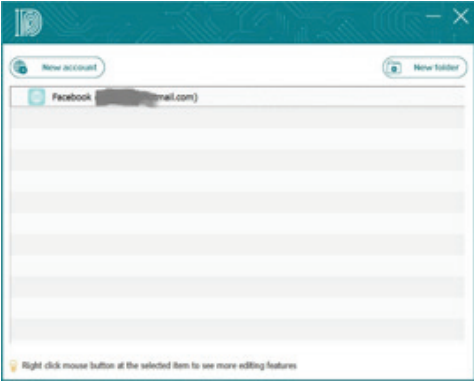

6. You can right-click to select "Login", "Edit", or "Delete" the account.

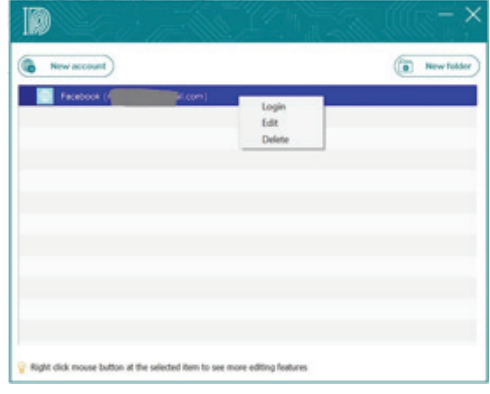

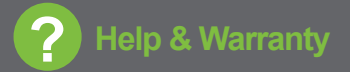

### **Help:**

For more information and support on this product, please contact:

**support@ideminc.com**

### **Warranty:**

This product is covered by a warranty for a period of one (1) year from the date of original purchase. For more information, please visit:

**www.ideminc.com**